## CREATE A DISCUSSION FORUM

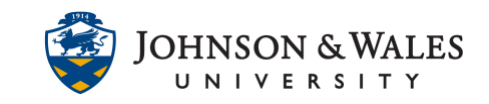

Discussion forums in ulearn provide a space for students to discuss various course topics. They can be used to supplement class discussion outside of class time. Follow the steps below to create a discussion forum in ulearn.

## Instructions

1. Within a course [content area](https://idt.jwu.edu/ulearn/faculty/userguides/create_content_area.pdf) (i.e., Week 1), click on **Discussion Board** under the **Add Collaboration Tool** tab.

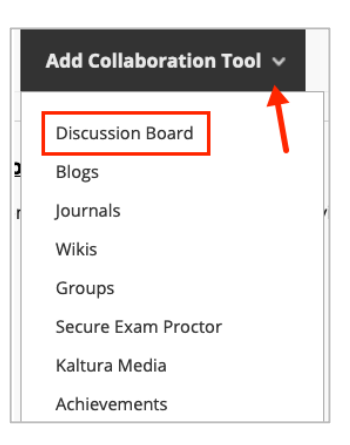

2. Click the **Create New Forum** button and then click **Next**.

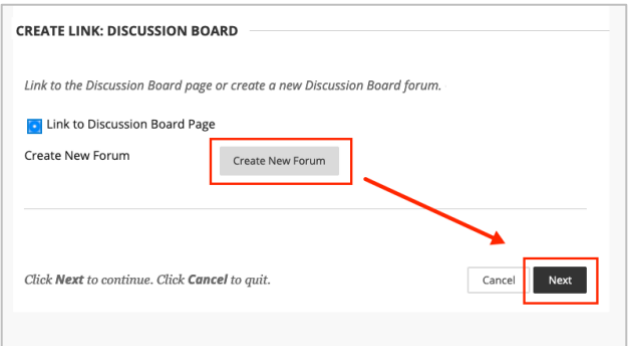

3. Provide a **name** and enter a **description** for your forum.

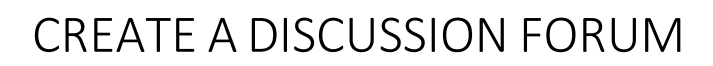

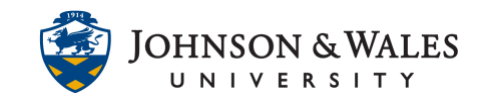

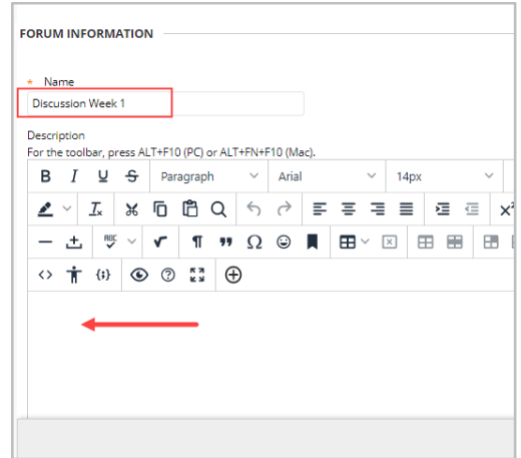

4. In the Forum Availability section, leave Available set to Yes. It is not advisable to enter any date restrictions here. You can enter them later in another step.

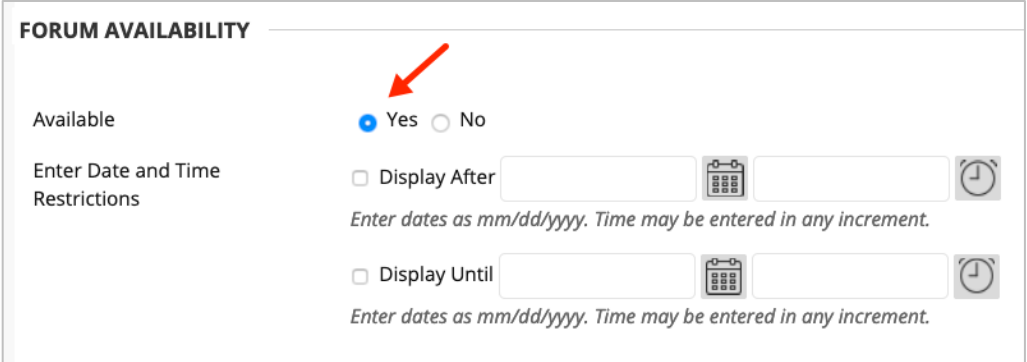

5. In the **Forum Settings** section under Viewing Threads/Replies select **Standard View** (students can see all threads in the forum as they are posted).

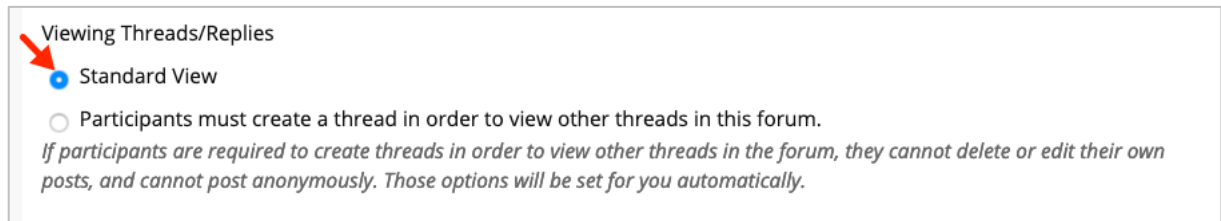

6. In the Grade section, click **Grade Discussion Forum** and enter points possible. This will also create a grade center column for you to easily grade the discussion.

## CREATE A DISCUSSION FORUM

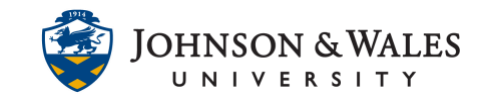

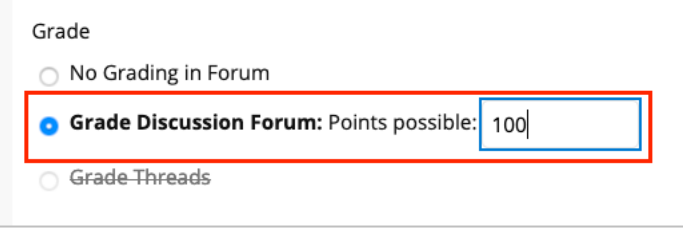

7. Make sure Show participants in "needs grading" status is set to at least **1 post**. Enter a **due date**. Add a [ulearn](https://idt.jwu.edu/ulearn/faculty/userguides/create_rubric.pdf) **rubric** if you have one for the discussion. If you don't have a rubric, return to this area later to [associate](https://idt.jwu.edu/ulearn/faculty/userguides/associate_rubric.pdf) a rubric.

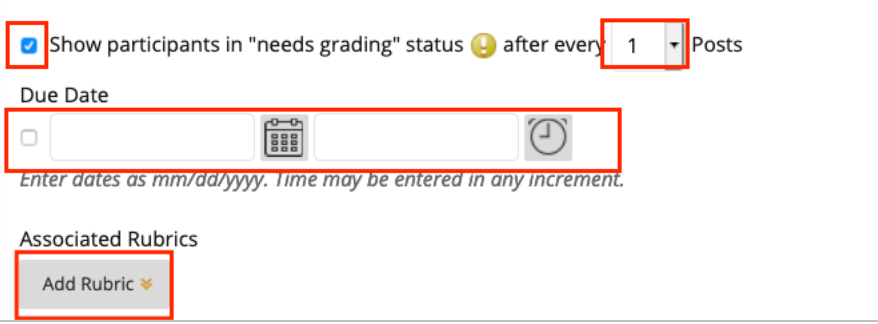

8. Choose any other settings desired for the discussion. Accepting the defaults is fine in most cases. Click **Submit** when done.

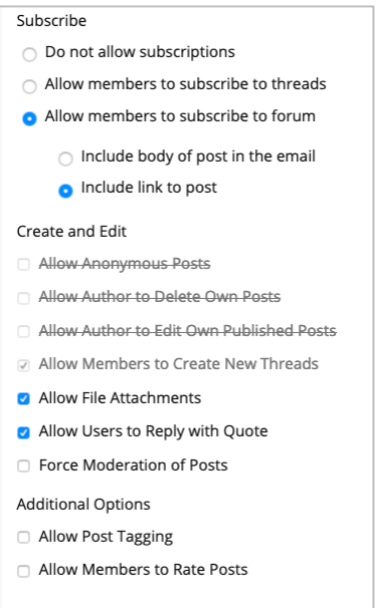